# **GUIDE D'UTILISATION PANEEM**

Paneer App Store

PANEEM facilite l'inscription aux programmes de compensation de la Claims Conference.

PANEEM est utilisé à la fois comme preuved'identité et comme preuve de vie. Vous pouvez maintenant, confortablement installé/e chez vous, confirmer votre identité au lieu de demander un certificate de vie sur papier, le faire certifier et l'envoyer pour vérification à la Claims Conference.

Paneem vous aidera à confirmer votre identité plus rapidement afin que **vous puissiez recevoir votre paiement plus rapidement**.

# **VEUILLEZ PREPARER LES ÉLÉMENTS SUIVANTS:**

### **Votre numéro de dossier à la Claims Conference et votre date de naissance (mois/date/année, par ex.: Pour le 1er décembre 1940, veuillez écrire 12/01/1940)**

Votre numéro de dossier (un numéro à 7 chiffres) et votre date de naissance, inscrite dans votre dossier, sont indiqués dans la lettre que vous avez reçue vous demandant de vous enregistrer sur PANEEM.

### **Un document d'ídentité avec votre photo et délivré par le gouvernement**

Un document d'identité doit indiquer votre date de naissance et peut être utilisé audelà de sa date d'expiration. Le document doit être un original et non une photocopie.

## **Un portable, une tablette ou un ordinateur connecté à internet et ayant une caméra**

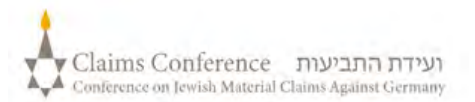

# **UTILISATION DE PANEEM SUR UN TELEPHONE OU UNE TABLETTE**

#### **Téléchargez l'application Paneem sur téléphones ou tablettes**

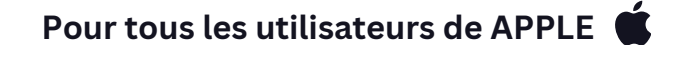

Cliquez sur l'icône APP store

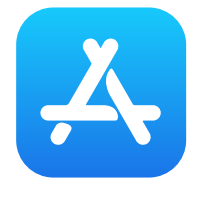

**Pour TOUS LES AUTRES utilisateurs**

Pour TOUS LES AUTRES utilisateurs

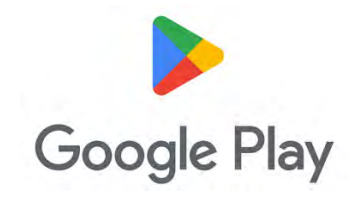

Tapez PANEEM dans la barre de recherche Et cliquez sur PANEEM dans l'ascenceur.

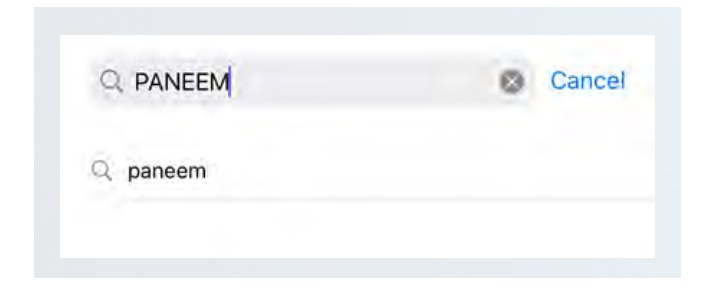

Cliquez sur "télécharger"

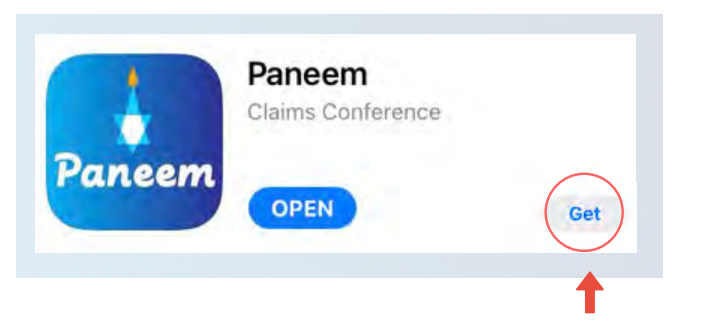

Tapez PANEEM dans la barre de recherche Et cliquez sur PANEEM dans l'ascenceur.

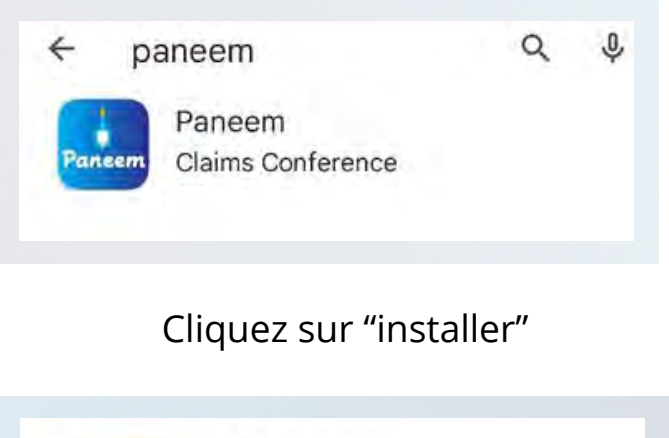

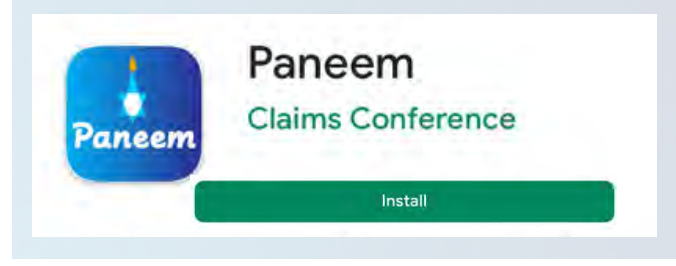

Bouton de "téléchargement"

Après avoir téléchargé PANEEM, le bouton "ouverture" apparaitra. Cliquez dessus pour accéder à l'application.

Un ancien téléphone peut ne pas être compatible avec ce système, (par ex. La génération des Iphones 6 ou 7)

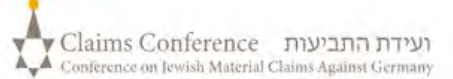

 $\mathbf{I}$ 

# **CONNEXION À PANEEM**

# **Choisissez votre langue préférée**

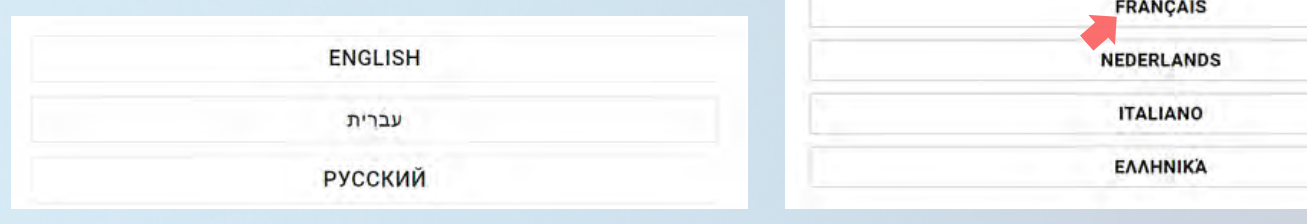

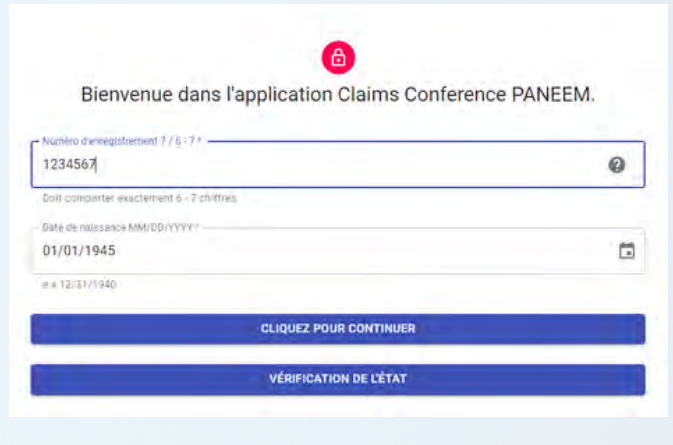

# **ÈTAPPE 4**

- Entrez vos coordonnées: numéro de portable ou E-Mail
- Assurez vous de bien lire les énoncés et de cocher toutes les cases, si vous les acceptez
- Appuyez sur "Cliquez pour continuer"

### **ÈTAPPE 3**

**DEUTSCH** 

- Numéro de dossier à 7 chiffres de la Claims Conference
- Date de naissance (mois/jour/année)

**Exemple:** 1er décembre 1940 Veuillez écrire 12/01/1940

- Appuyez sur "bouton pour continuer"
- Allez à la page 8 pour en savoir plus sur le bouton « Vérification de l'état »

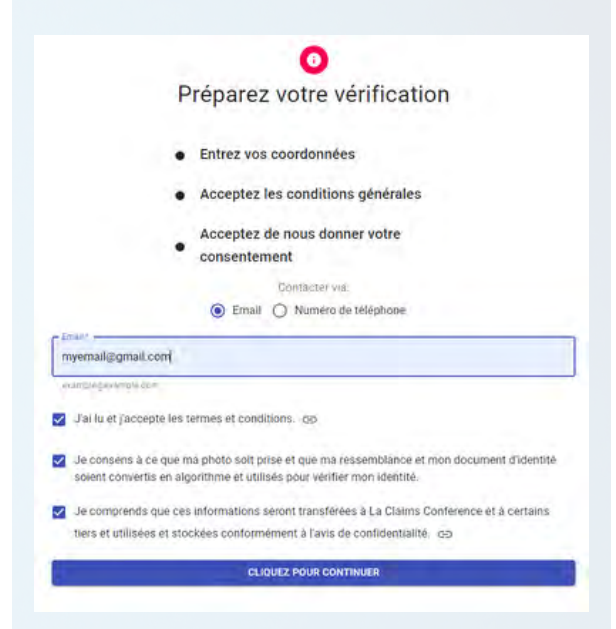

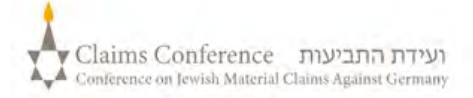

# PRENEZ-VOUS EN PHOTO

# **ÉTAPPE 5**

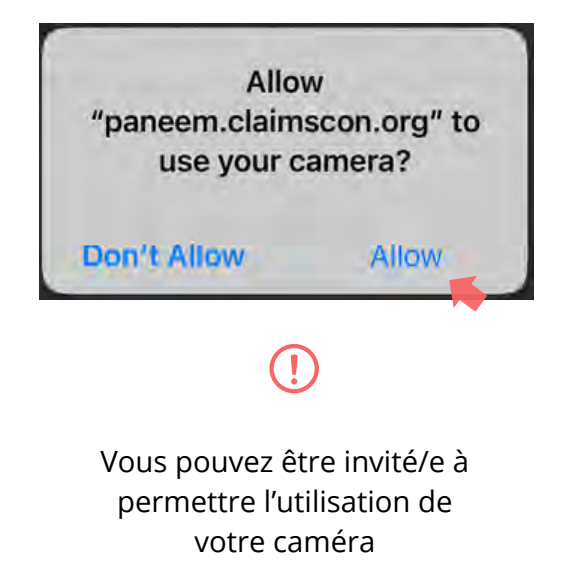

## **CONSEILS**

- Ecartez tout ce qui peut cacher votre visage i.e. un chapeau, des lunettes, un masque.
- Placez votre visage à l'intérieur du cadre oval
- Prenez une photo de vous en collant l'icône de l'appareil photo en bas de l'écran.
- PANEEM permet de basculer la caméra de la caméra frontale à la caméra arrière, qui peut être utilisée si quelqu'un d'autre prend une photo de vous.

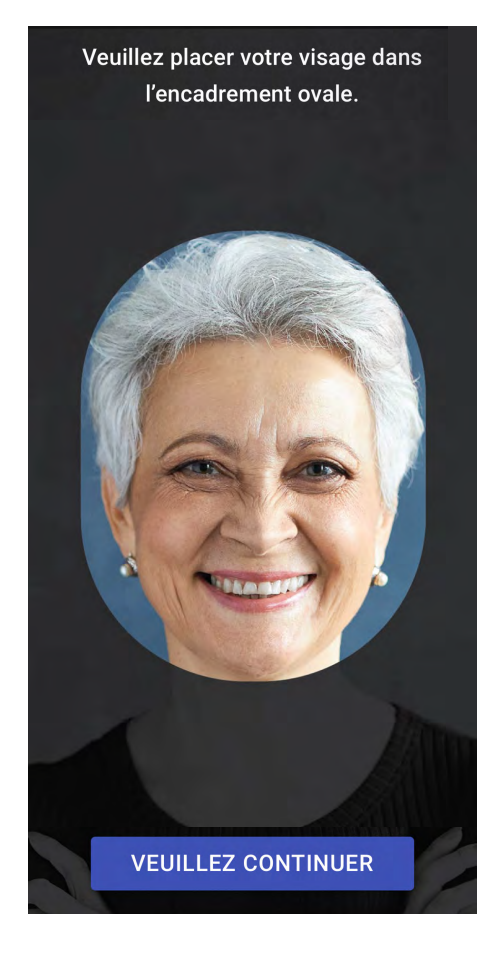

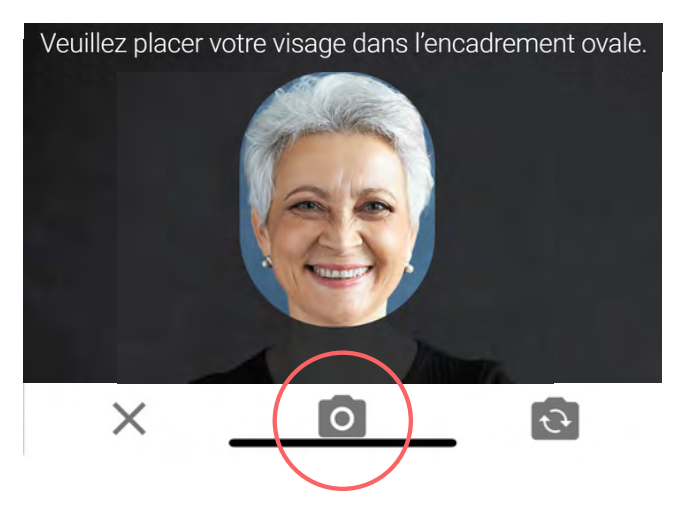

Ce cliché ne doit montrer que votre visage. Veuillez ne pas tenir dans votre mains le document d'identité issu de votre gouvernement lors que vous vous photographiez.

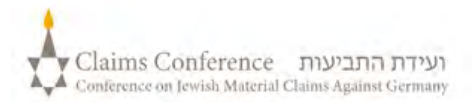

# PHOTOGRAPHIEZ VOTRE DOCUMENT D'IDENTITÉ

**VEUILLEZ SAUTER CETTE ÉTAPPE SI VOUS VOUS ÊTIEZ BIEN INSCRIT/E SUR PANEEM DANS LE PASSÉ, PASSEZ Á L'ÉTAPPE N° 7**

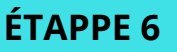

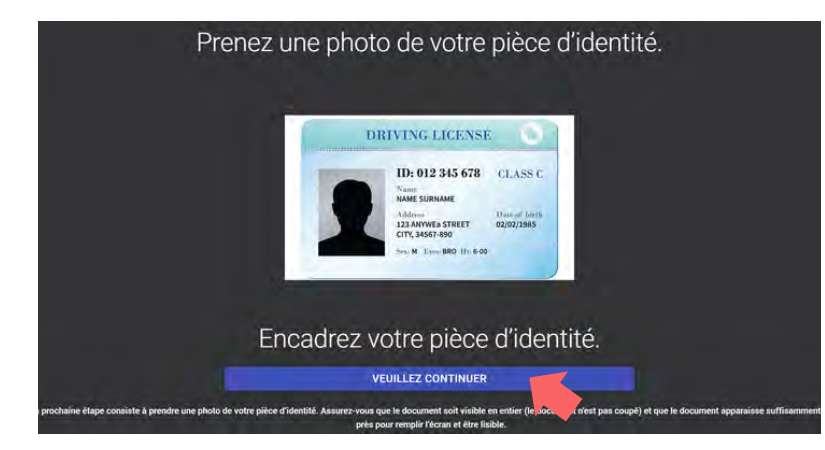

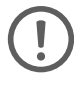

SI vous vous étiez bien enregistré/e sur PANEEM dans le passé, il vous suffira pour la certification de vous prendre en photo, puisque nous avons déjà votre document d'identité dans votre dossier.

#### **CONSEILS**

- Assurez-vous que tout le document apparaisse bien dans le cadre et soit bien pris en photo.
- Ce document doit montrer votre photo et indiquer votre date de naissance. Si votre date de naissance est indiquée sur le recto de ce document, prenez tout d'abord le verso en photo et le recto ensuite.
- Ne mettez pas vos doigts sur le document.
- Posez le document sur une surface plane pour prendre la photo
- Assurez-vous que la photo ne sera ni trop sombre ni trop claire et pourra être lisible. Veillez également à ne pas avoir de reflets sur la photo ou que celle-ci soit brouillée.
- Regardez le cliché après avoir pris la photo. Si vous n'êtes pas satisfait/e du résultat, veuillez cliquer sur "reprendre" ou cliquer sur "envoyer" si la qualité de votre image vous satisfait. 5

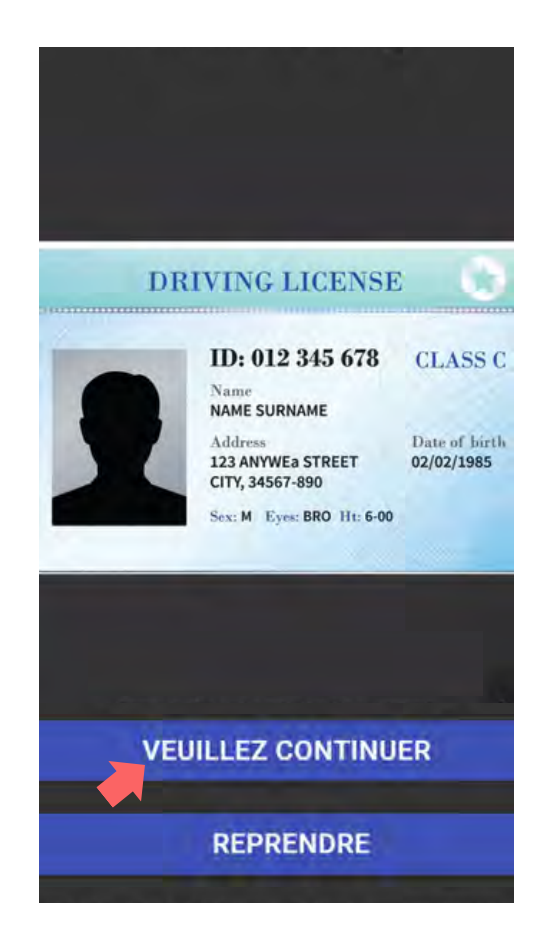

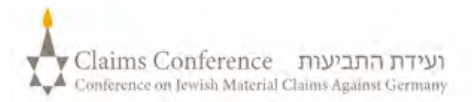

Une fois le document numérisé, un message vous indiquera que le processus est terminé. Le système traitera maintenant votre vérification.

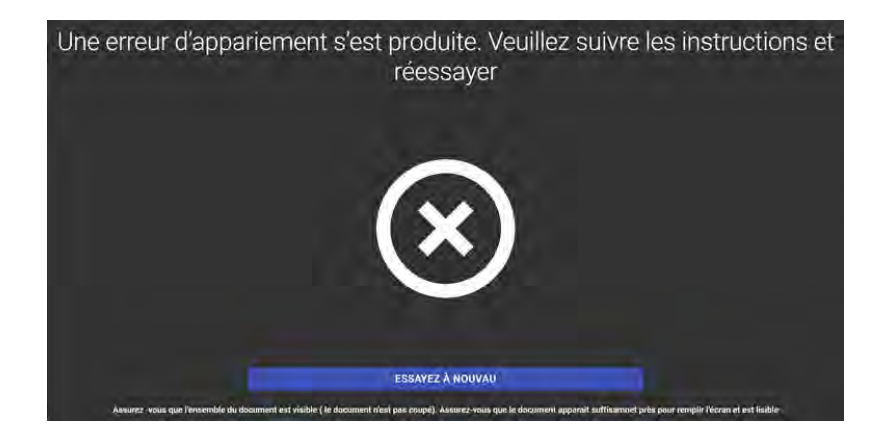

#### **ATTENTION ERREUR**

**SI PANEEM n'est pas capable de valider les images,** un message d'erreur apparaitra et il vous demandera de vous reprendre en photo et de photographier à nouveau votre document d'identité**.**

**ÉTAPPE 7**

Le système vous demandera si votre document contient des informations personalisées au verso de votre pièce d'identité.

Si votre réponse est "**NON**",

complétez le processus de vérification 'PANEEM

Si votre réponse est "**OUI**",

prenez le recto de votre document en photo en suivant les mêmes étappes (voir page 5)

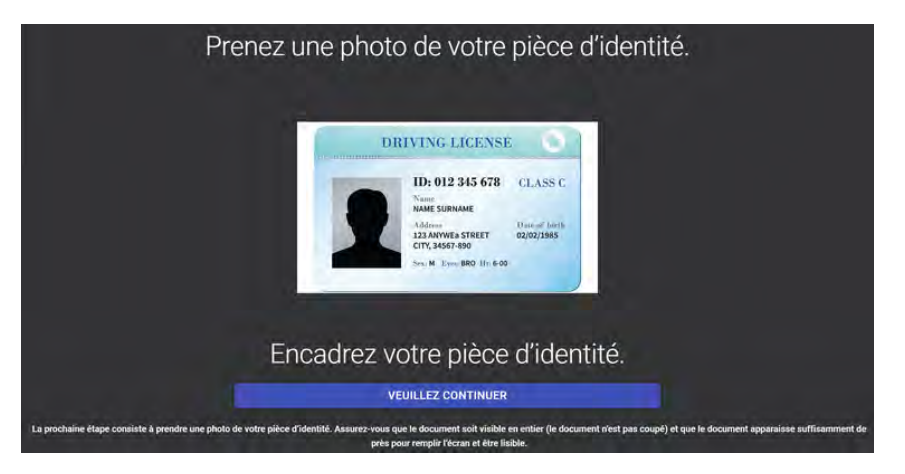

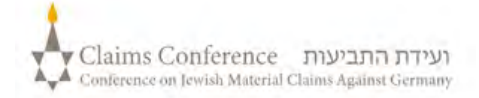

# **FIN DU PROCESSUS**

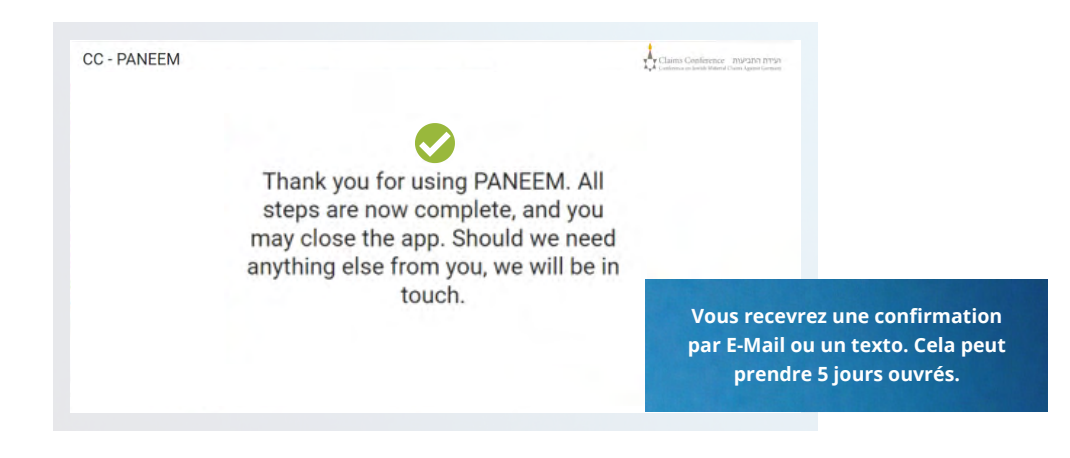

**La confirmation indiquera l'un des statuts de vérification PANEEM suivants:**

#### **Si les résultats sont approuvés:**

"Vous avez complété parfaitement votre vérification PANEEM. Aucune autre action ne sera nécessaire."

**Si les résultats sont "en attente": 2**

"nous avons reḈu votre vérification PANEEM qui est momentanément à l'étude"

# **3**

**1**

#### **Si les résultats ne sont pas acceptés:**

- SMS "Paneem ne pouvait pas vérifier votre identité. Veuillez à nouveau accéder à Paneem sous [paneem.claimscon.org](http://paneem.claimscon.org/) pour finaliser le processus de votre vérification.
- E-Mail: Madame, Monsieur, nous vous demandons par cet E-Mail de verifier à nouveau votre identité, en utilisant notre système de vérification en ligne appelé PANEEM. Nous nous excusons de vous le demander à nouveau, cependant nous ne pouvions pas vérifier votre identité lors de votre premier essai.Si vous avez des questions, nous vous viendrons en aide. Veuillez nous faire parvenir votre courrier à l'un des bureaux indiqués ci-dessous".

## **Besoin d'aide?**

**Europe:**

Email: [A2-HF-CEEF2@claimscon.org](mailto:A2-HF-CEEF2@claimscon.org) Tel: +49 69 970 7010

"You have successfully completed your verification through PANEEM. **(Tel Aviv de l'intérieur d'Israël) Israël et l'Ex-Union soviétique:** +972-(3)-519-4400 03-519-4400 Email: [infodesk@claimscon.org](mailto:infodesk@claimscon.org)

**United States and All Other Countries** Tel: +1-646-536-9100 Email: [info@claimscon.org](mailto:info@claimscon.org%C2%A0)

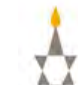

7

**Après avoir entré le numéro d'enregistrement et la date de naissance, les utilisateurs peuvent procéder à la vérification ou vérifier l'état de leur PANEEM.**

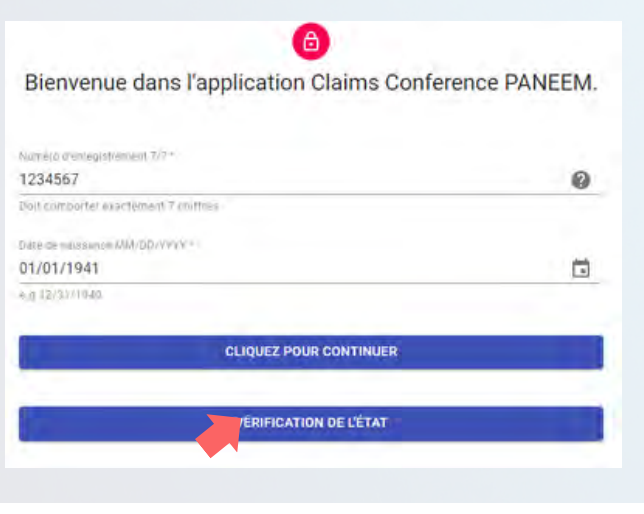

○ Vous avez effectué avec succès votre vérification Paneem. Aucune autre action n'est requise.

 $\times$ 

**Voici comment le statut Paneem apparaîtra :**

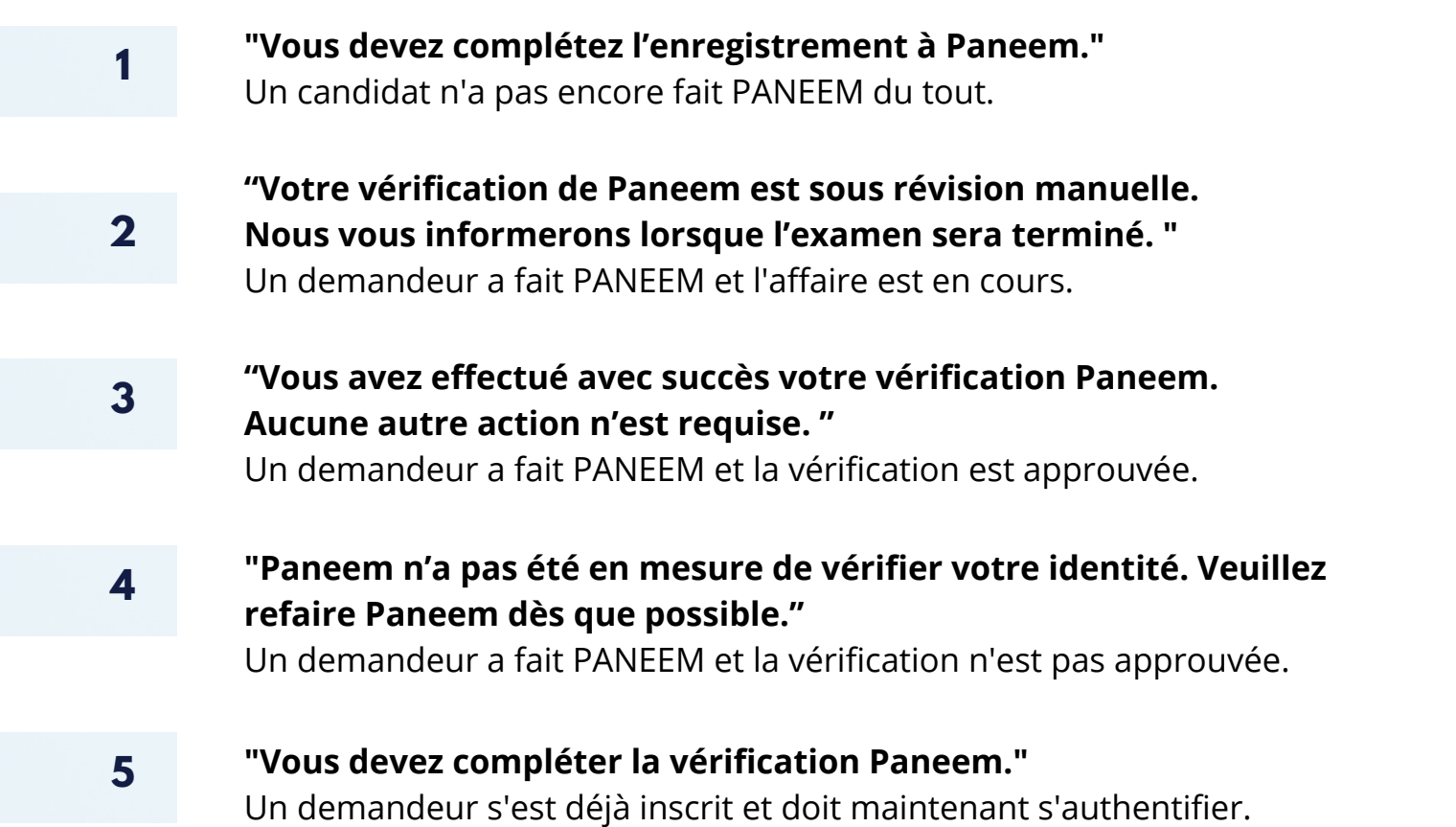

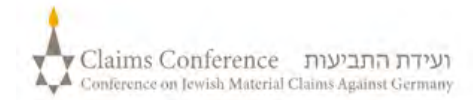